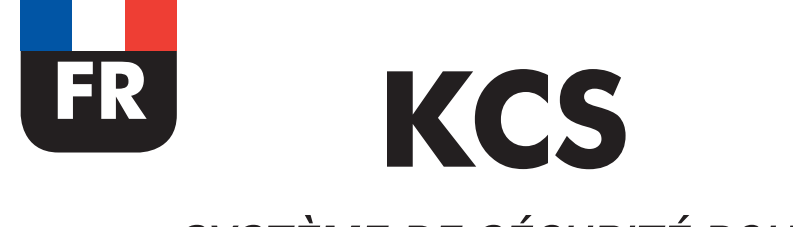

# *SYSTÈME DE SÉCURITÉ POUR SILOS*

# **A**

# **MANUEL D'INSTALLATION RAPIDE**

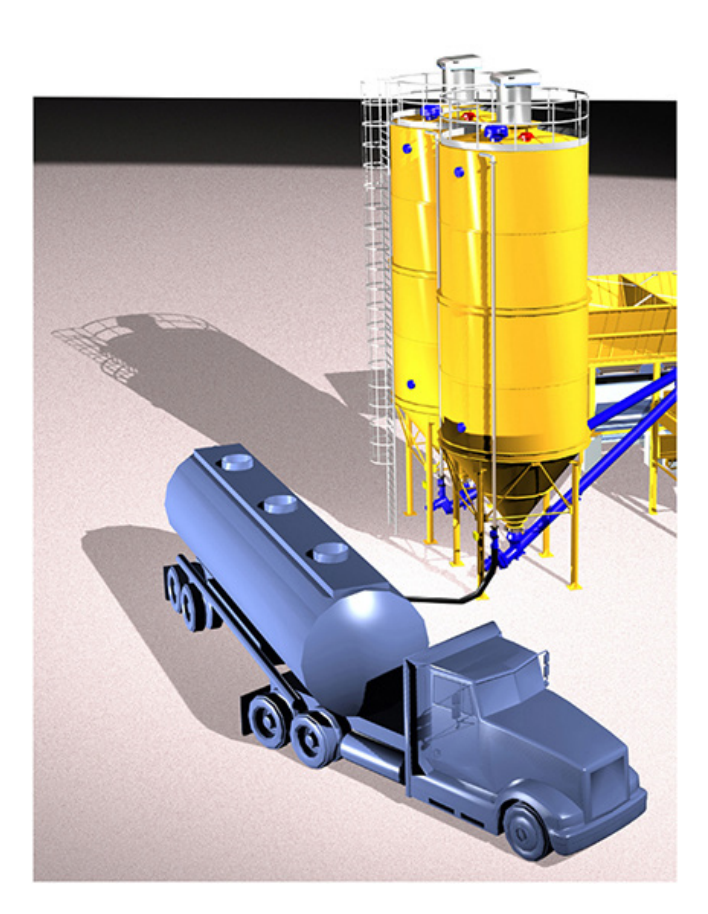

#### **Manuel N° TOR.057.--.A.FR Édition: A Dernière mise à jour: Novembre 2015 TRADUCTION DES INSTRUCTIONS D'ORIGINE**

**EN LANGUE ANGLAISE**

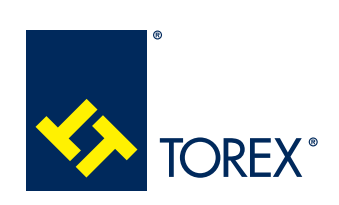

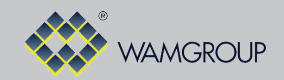

**TOREX S.p.A**. Via Canaletto, 139/A I-41030 S. Prospero s/S (MO) - Italie

**fax** + 39 / 059 / 908204 **e-mail** torex@torex.it **internet** www.torex.it  $\rightarrow$  + 39 / 059 / 8080811

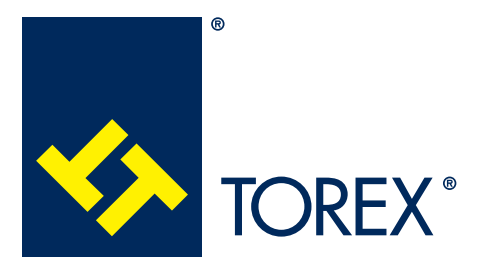

Tous les produits décrits dans ce catalogue sont fabriqués selon les **procédures du Système de Qualité de TOREX S.p.A.**, certifié selon les normes **ISO 9001-2008**. Cela garantit que le processus de production, à partir de la gestion de la commande au service technique après-vente, est effectué de manière contrôlée garantissant la norme de qualité du produit.

**Cette publication annule et remplace toute édition et révision antérieure. Nous nous réservons le droit de mettre en place des modifications sans préavis. Aucune reproduction, partielle ou intégrale du catalogue, ne pourra être faite sans l'accord préalable et écrit du Fabricant.**

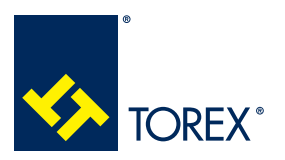

**INDEX** 

 $\overline{\mathsf{A}}$ 

TOR.057.--.A.FR Édition: A

# **INDEX**

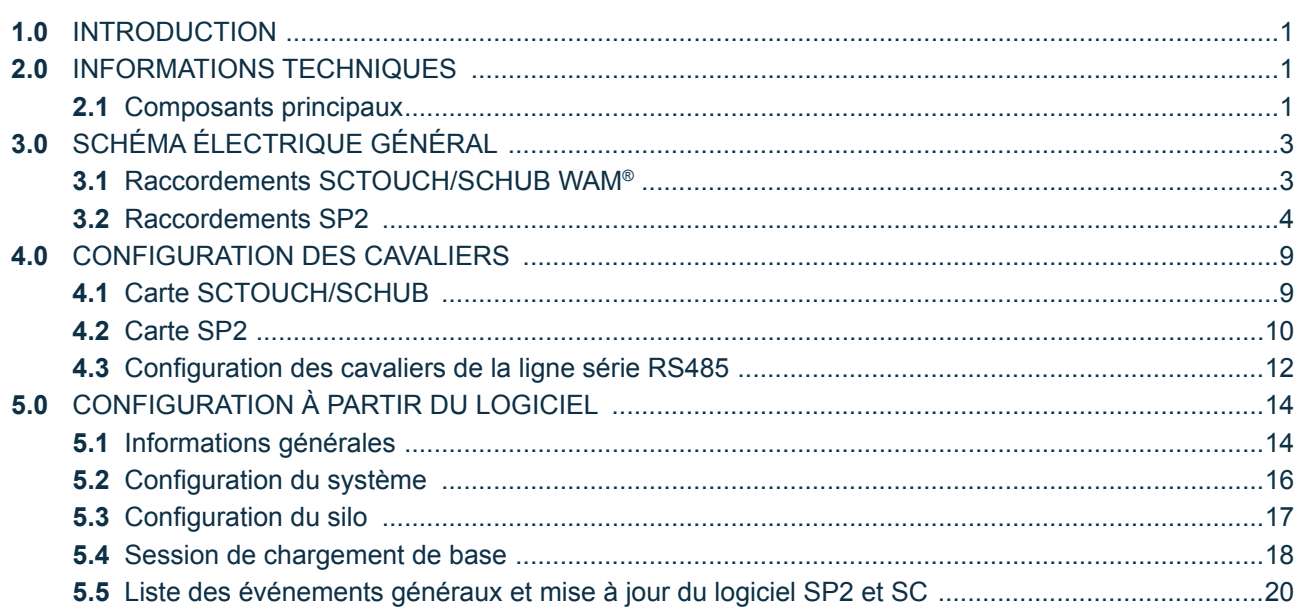

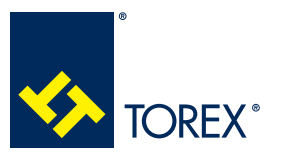

# **1.0 INTRODUCTION 2.0 CARACTÉRISTIQUES TECHNIQUES**

**KCS**

A **TOR.057.--.A.FR Édition: A**

Ce document contient un extrait des instructions concernant la phase de démarrage du système KCS. Toutes les informations sur l'installation et l'utilisation correcte du système se trouvent dans le "Manuel d'assemblage et principales instructions d'utilisation et de maintenance" et dans le "Manuel de l'interface utilisateur". Les deux manuels sont disponibles sur le site web www.wamgroup.com. Si vous éprouvez des difficultés à accéder au site web, veuillez contacter le Département ventes de TOREX® ou bien votre filiale WAM®.

# **2.0 CARACTÉRISTIQUES TECHNIQUES**

# **2.1 Composants principaux**

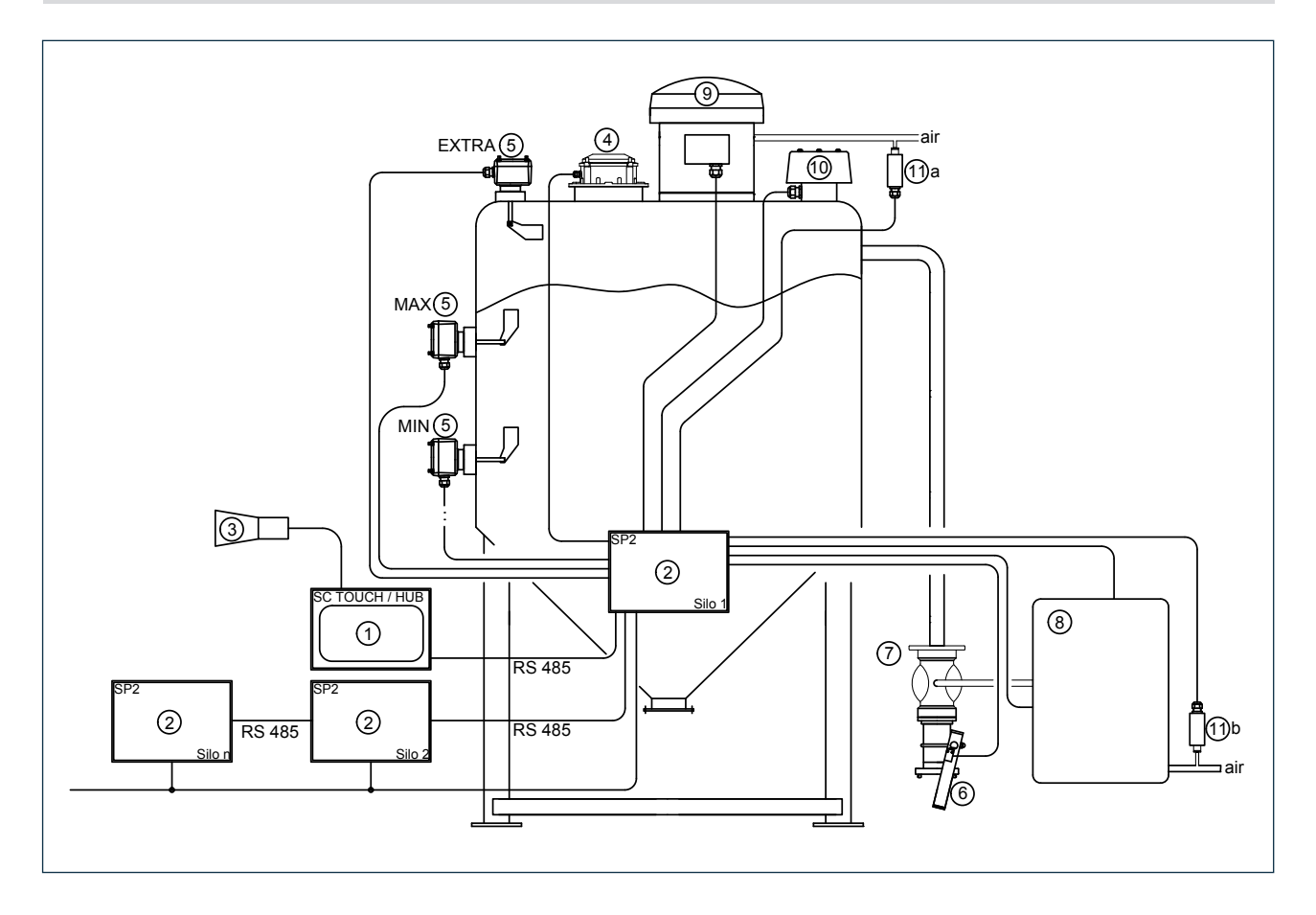

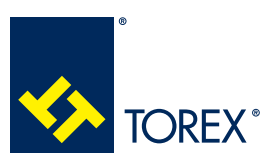

# **KCS**

A

# **2.0 CARACTÉRISTIQUES TECHNIQUES**

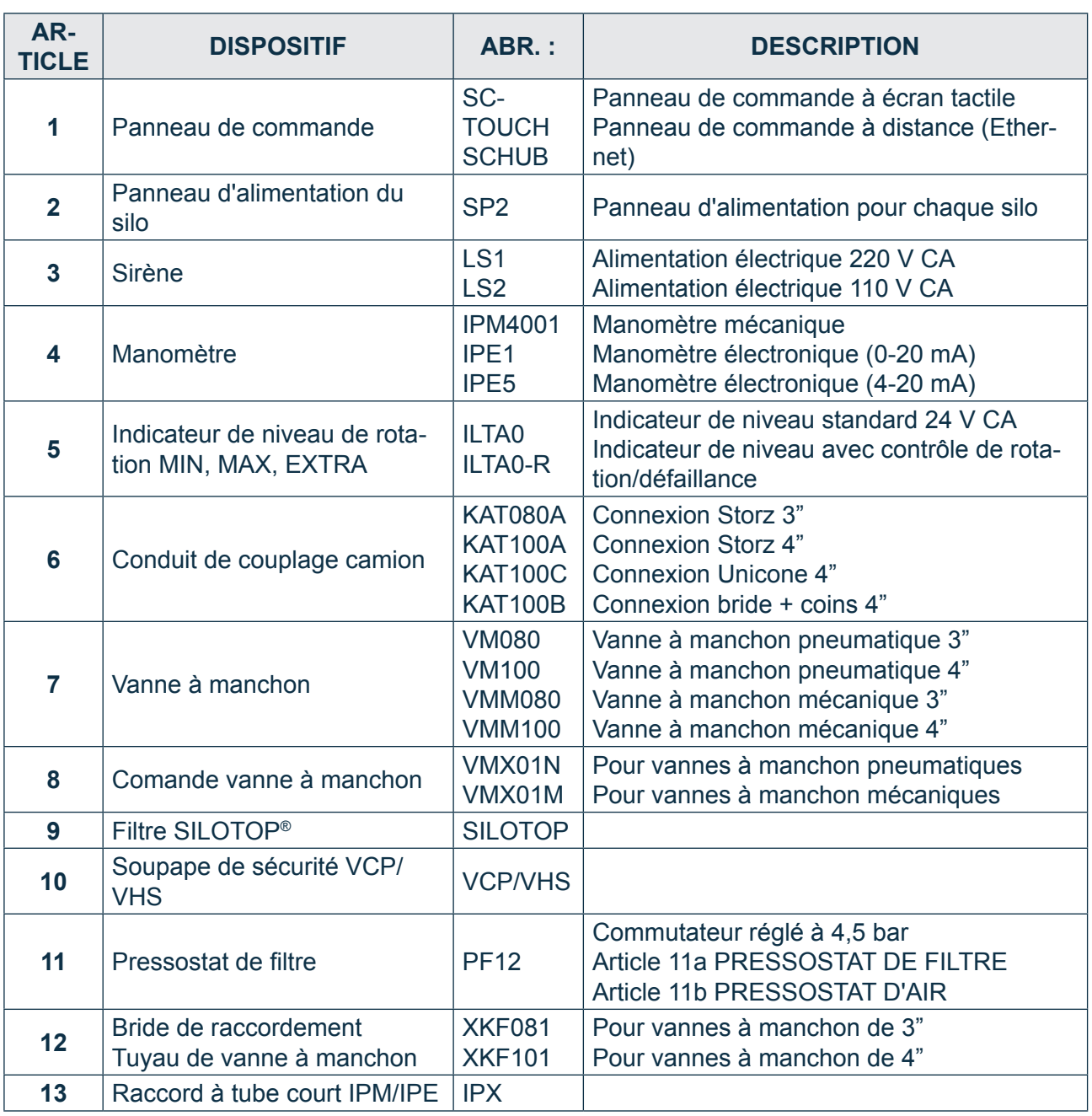

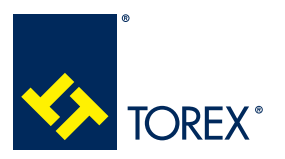

**TOR.057.--.A.FR Édition: A**

# **3.1 Raccordements de la carte SCTOUCH/SCHUB**

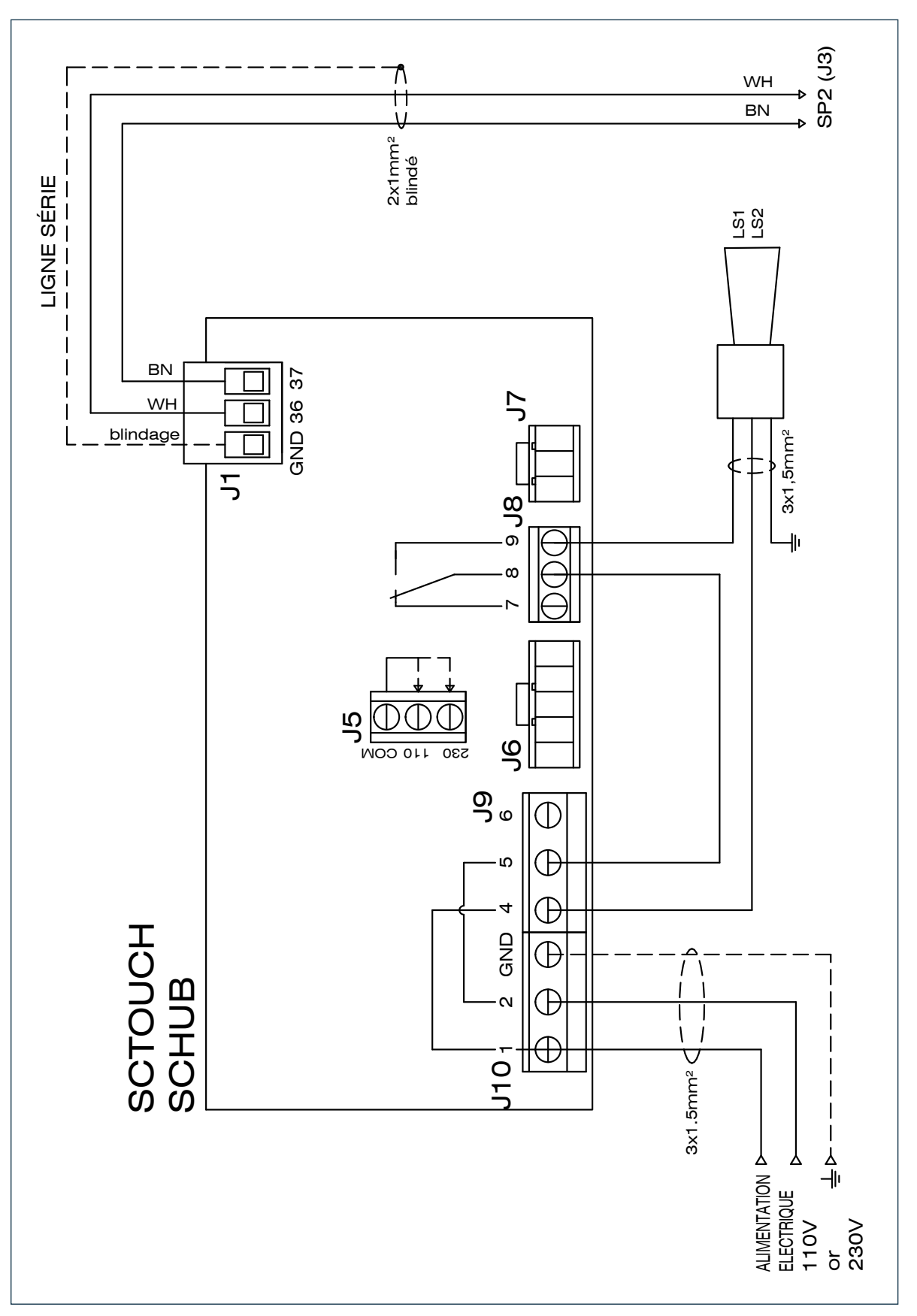

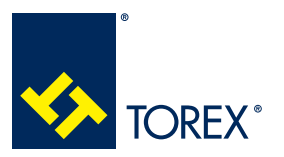

**TOR.057.--.A.FR Édition: A**

# **3.2 Raccordements de la carte SP2**

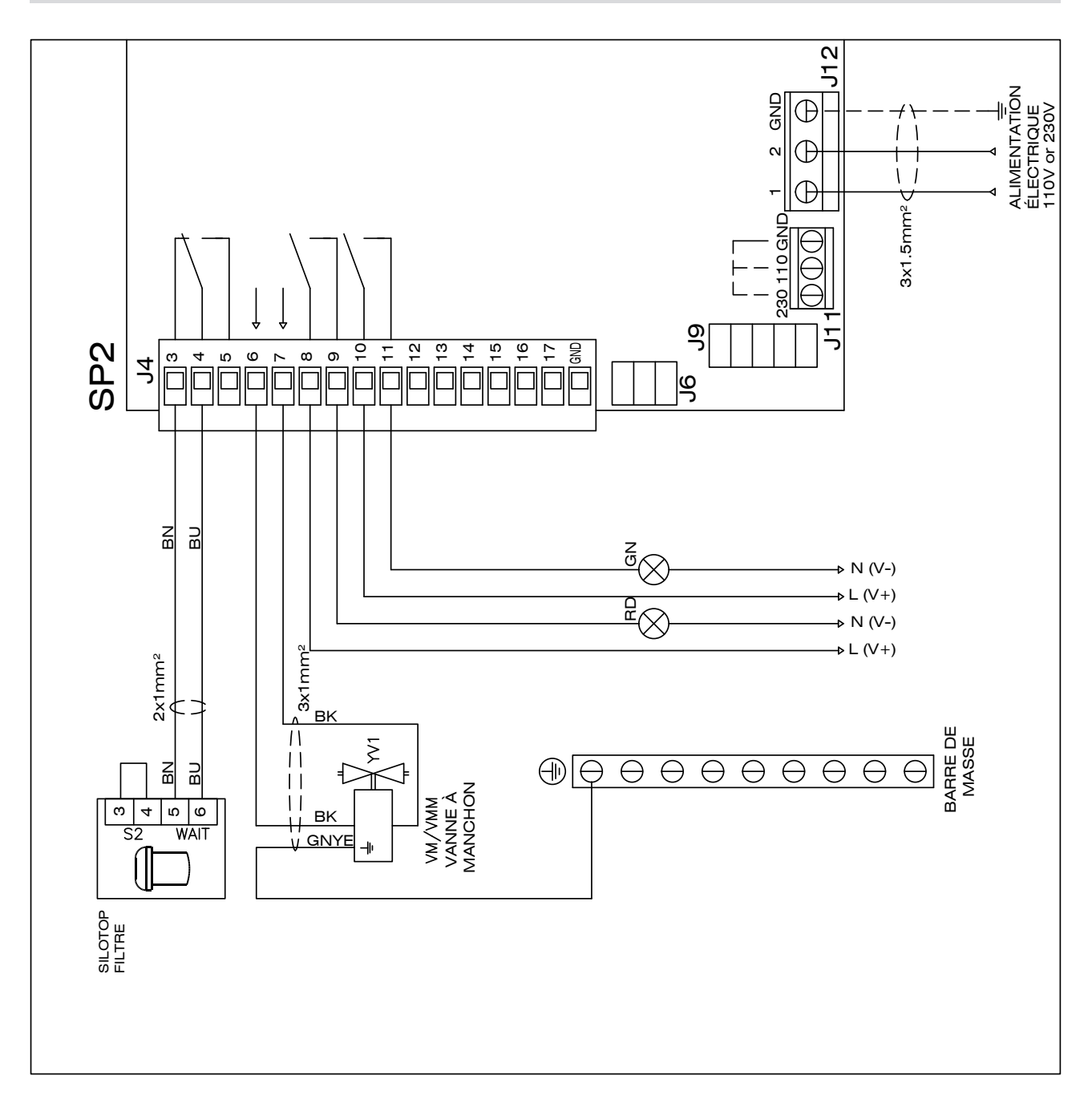

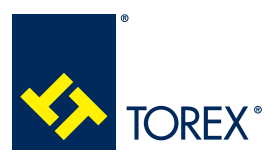

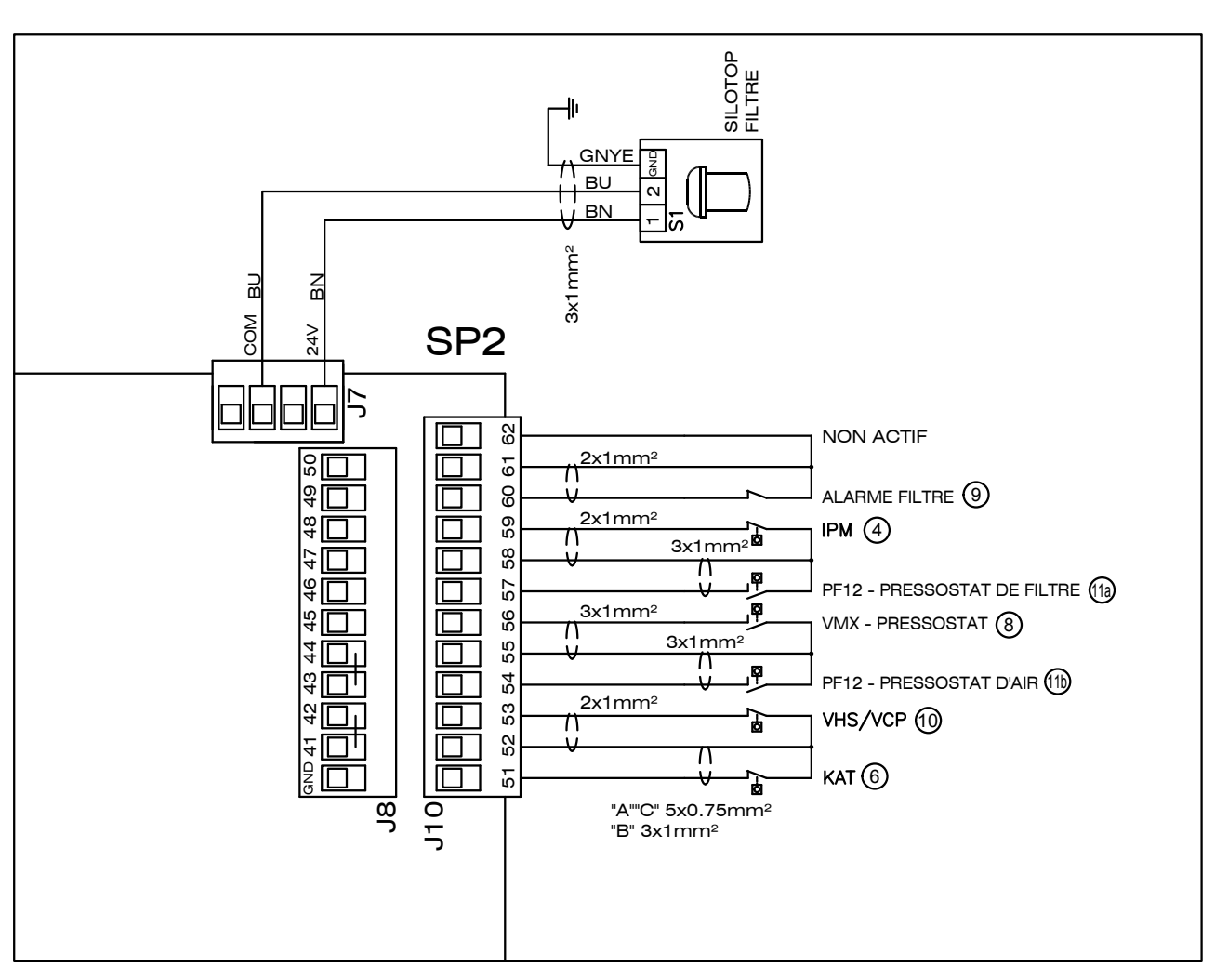

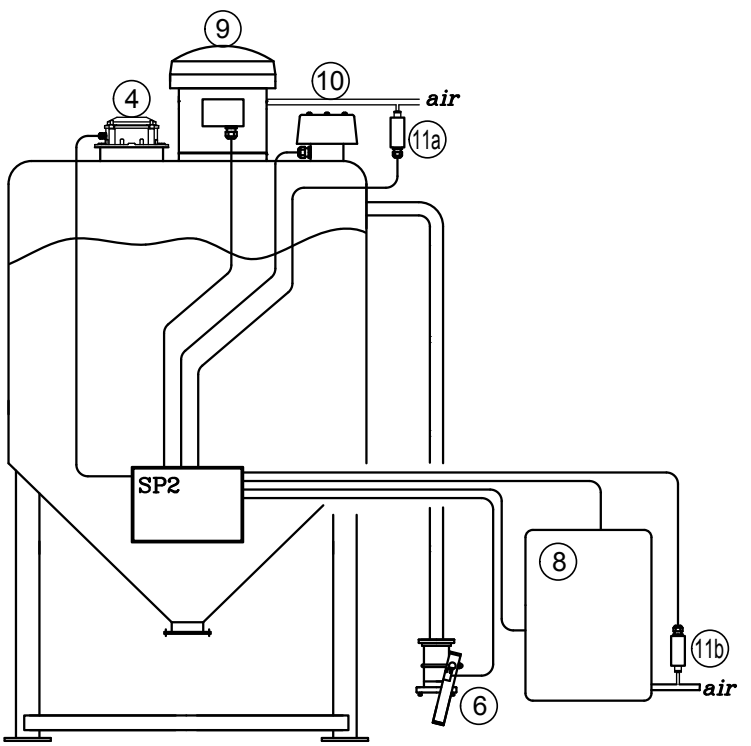

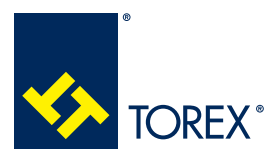

# **KCS**

A

# **3.0 SCHÉMA ÉLECTRIQUE GÉNÉRAL**

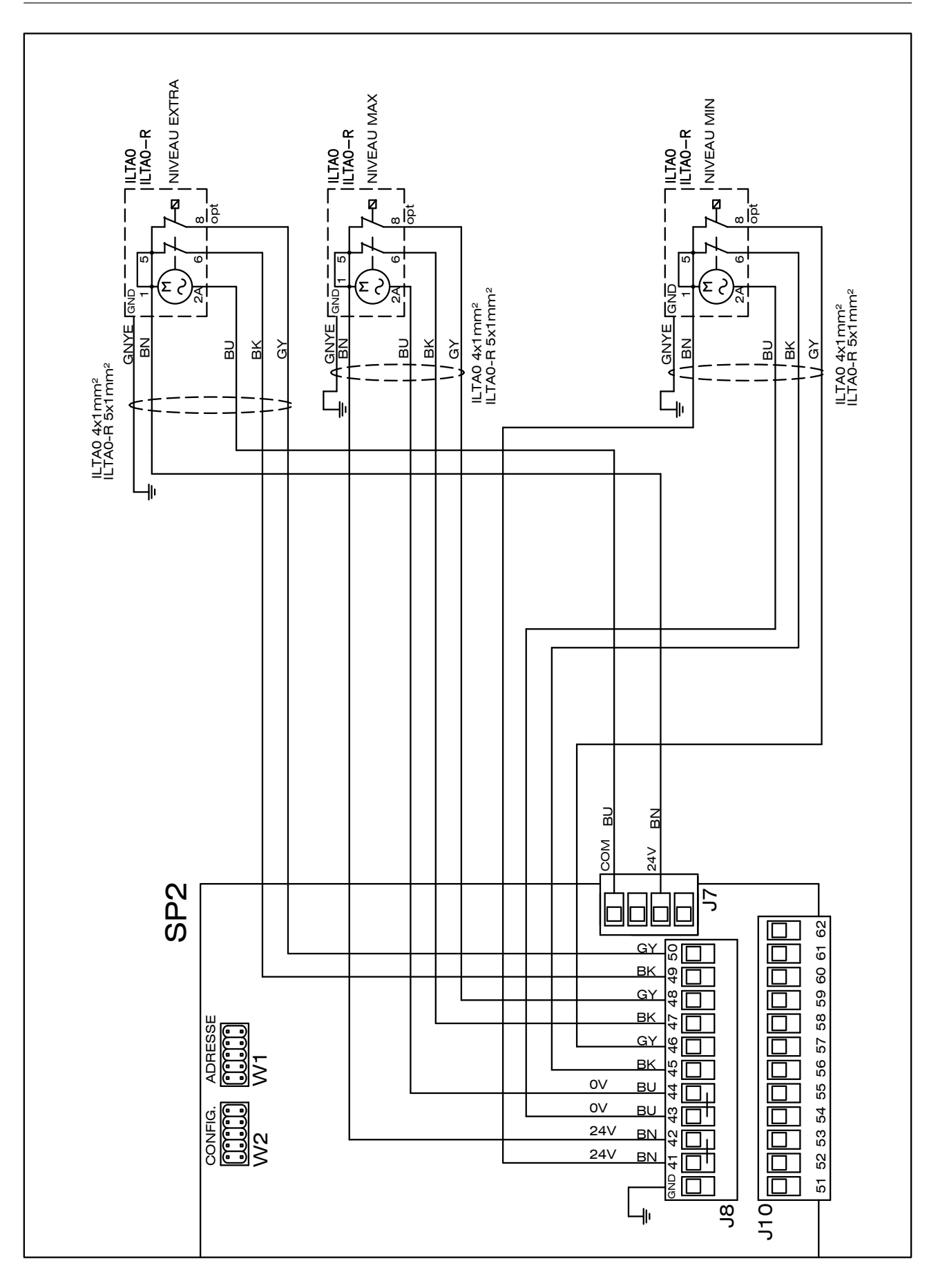

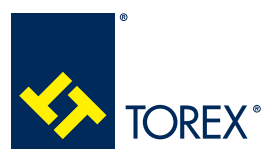

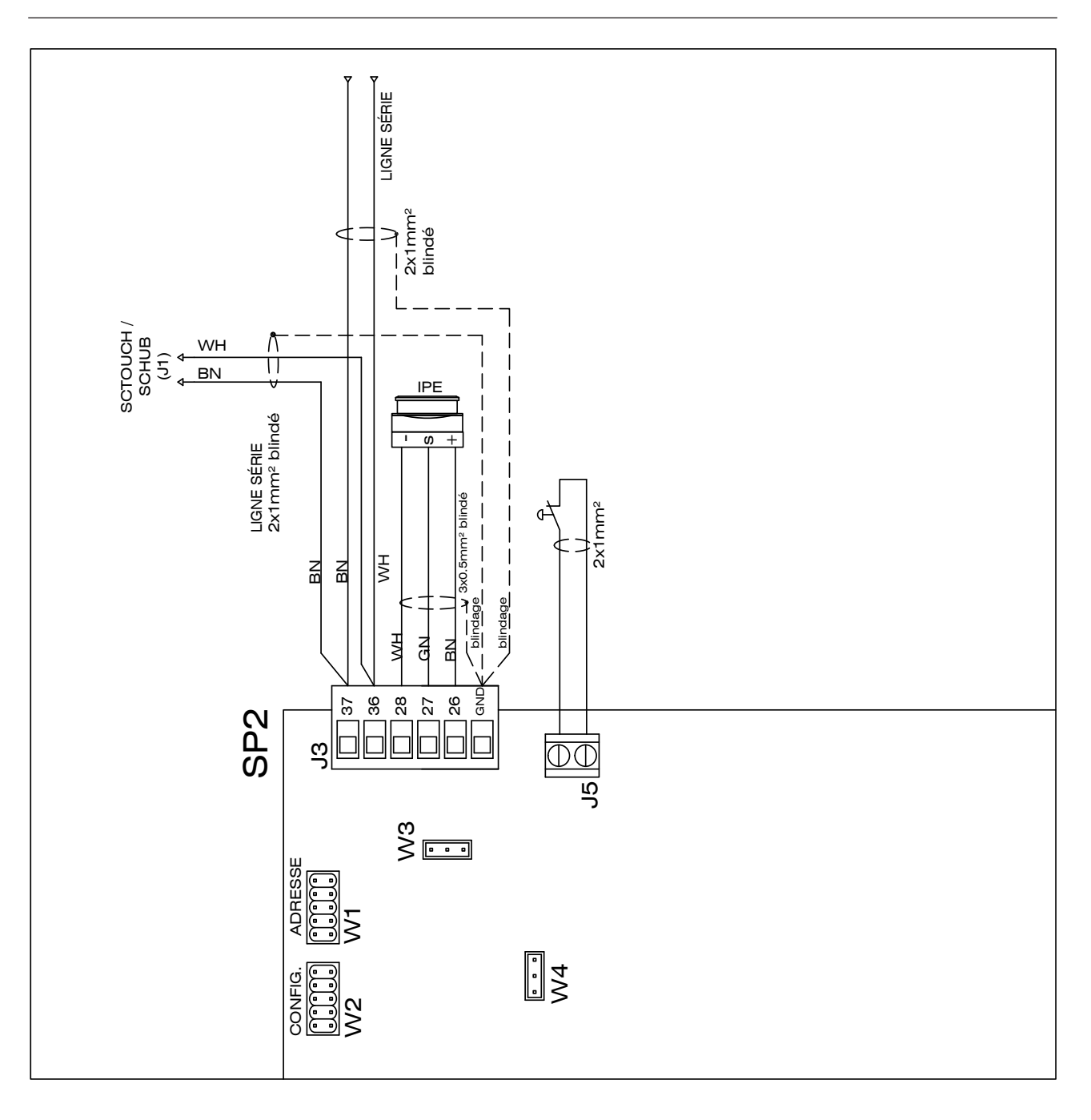

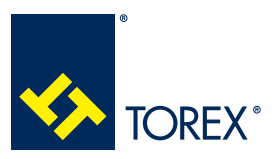

**TOR.057.--.A.FR Édition: A**

#### REMARQUES SUR LES RACCORDEMENTS

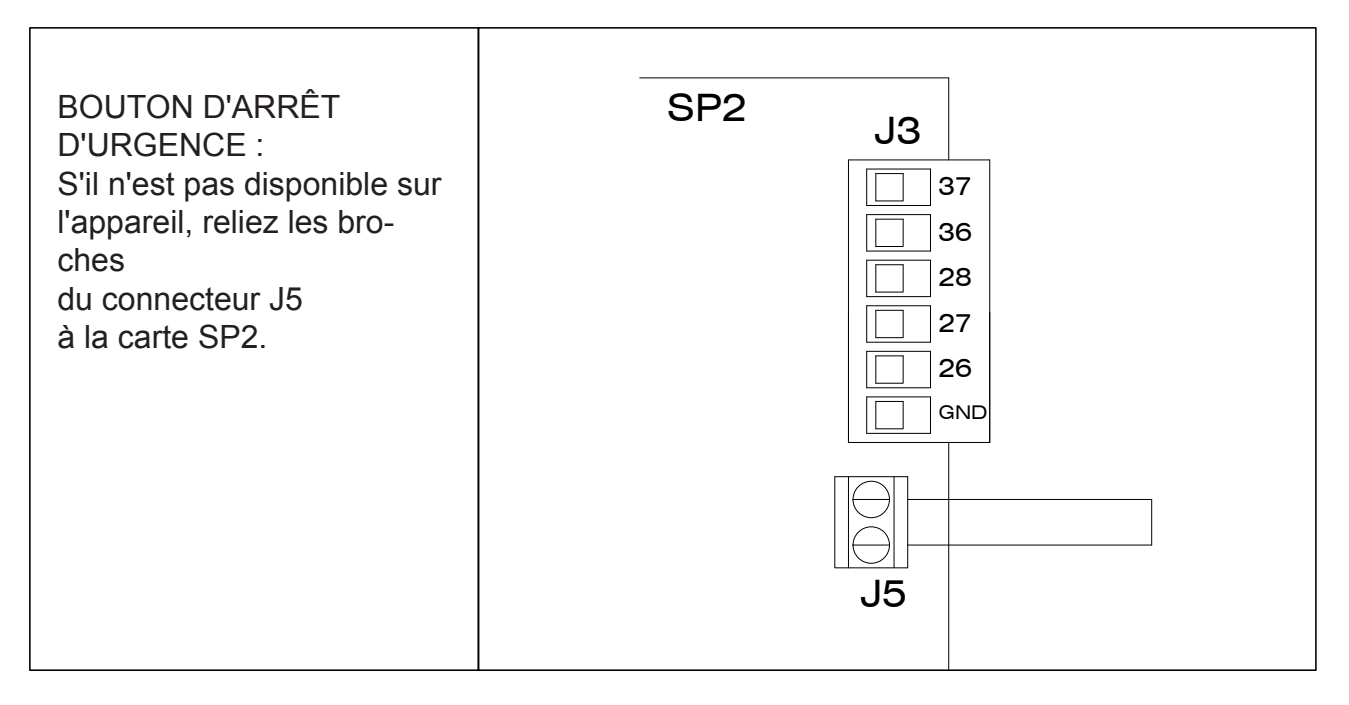

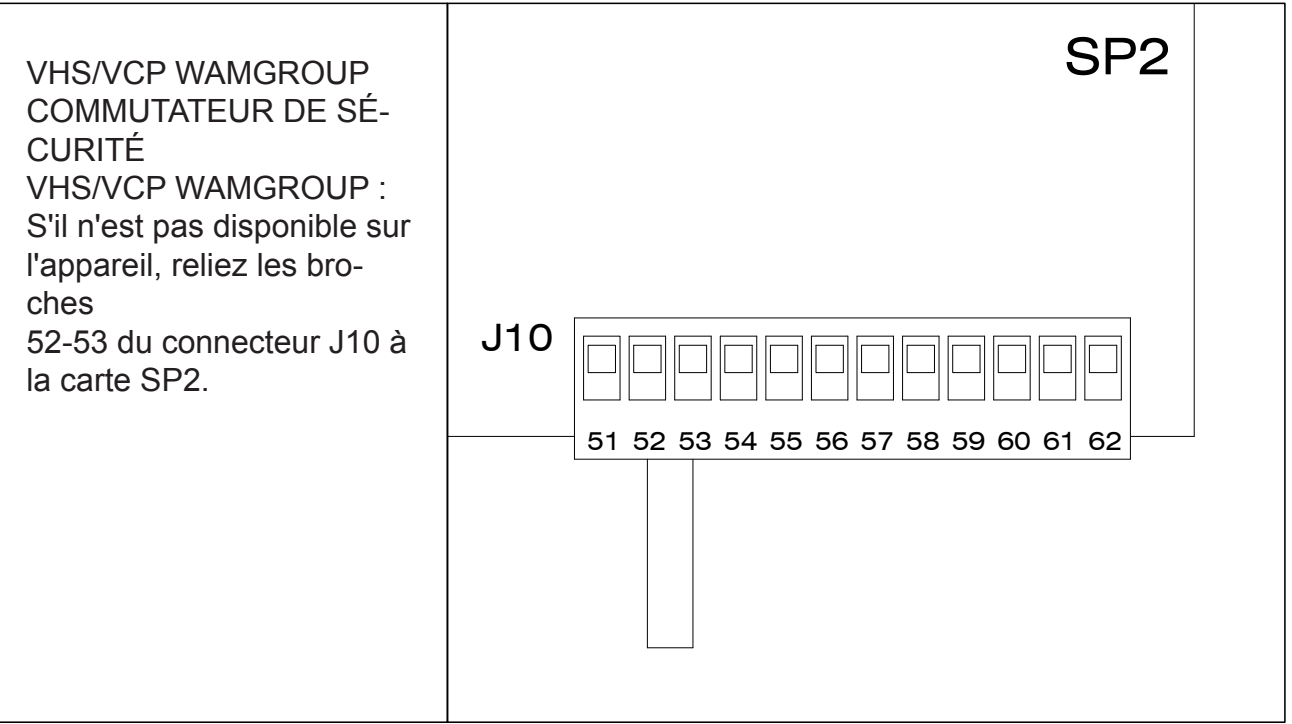

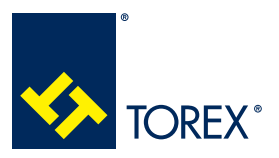

# **4.0 CONFIGURATION DES CAVALIERS**

**TOR.057.--.A.FR Édition: A**

# **4.1 Carte SCTOUCH/SCHUB**

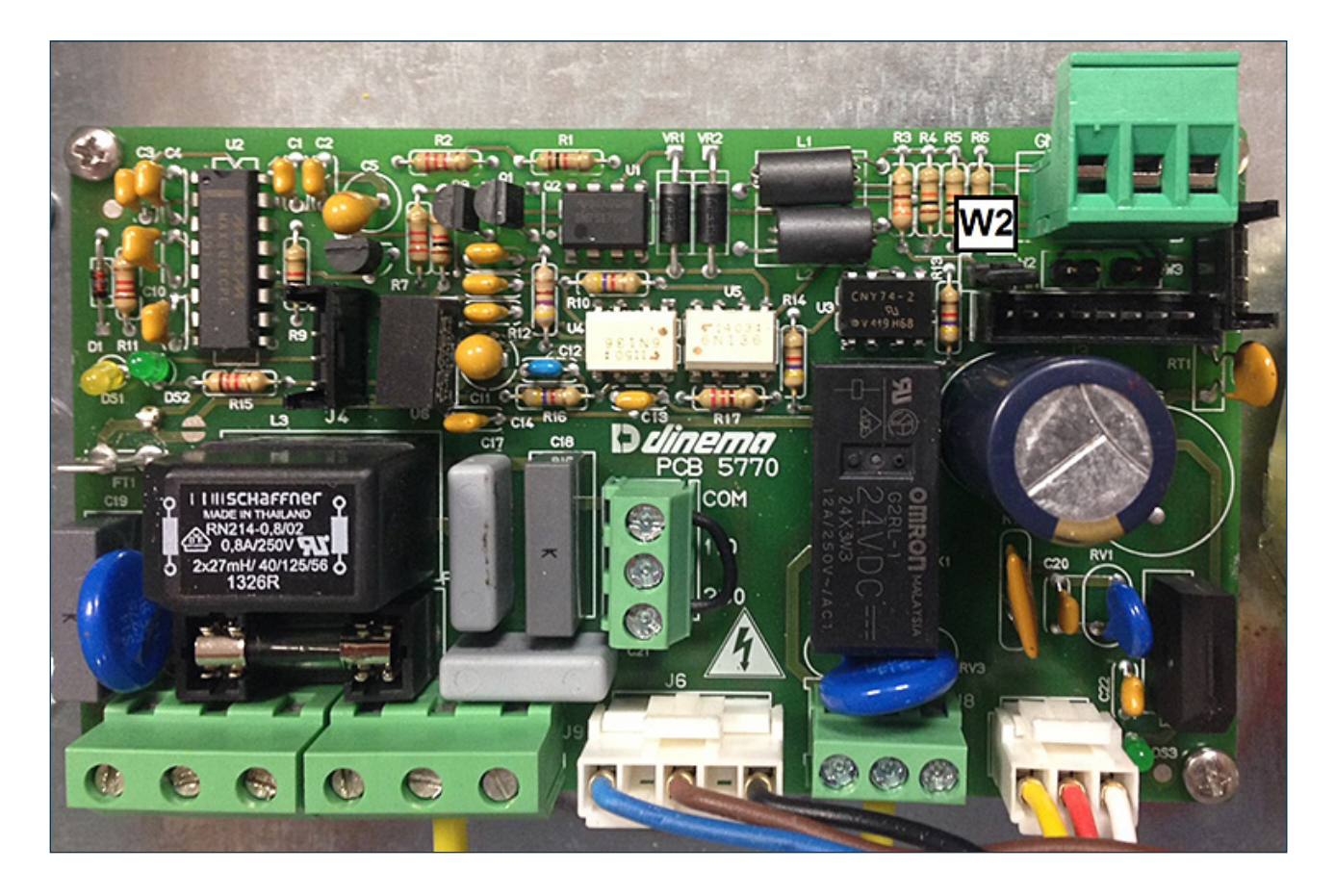

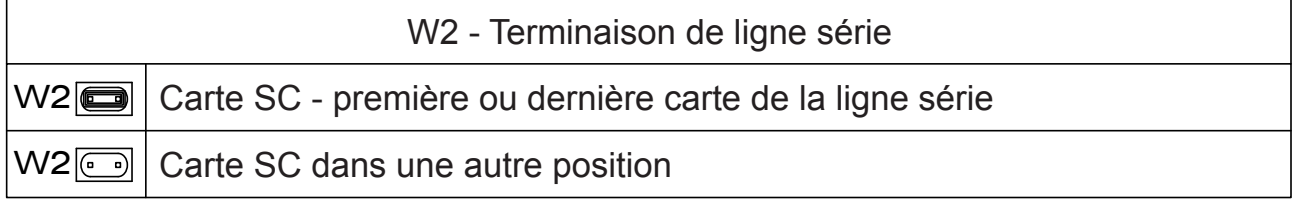

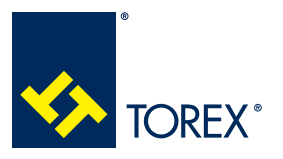

# **4.0 CONFIGURATION DES CAVALIERS**

**TOR.057.--.A.FR Édition: A**

# **4.2 Carte SP2**

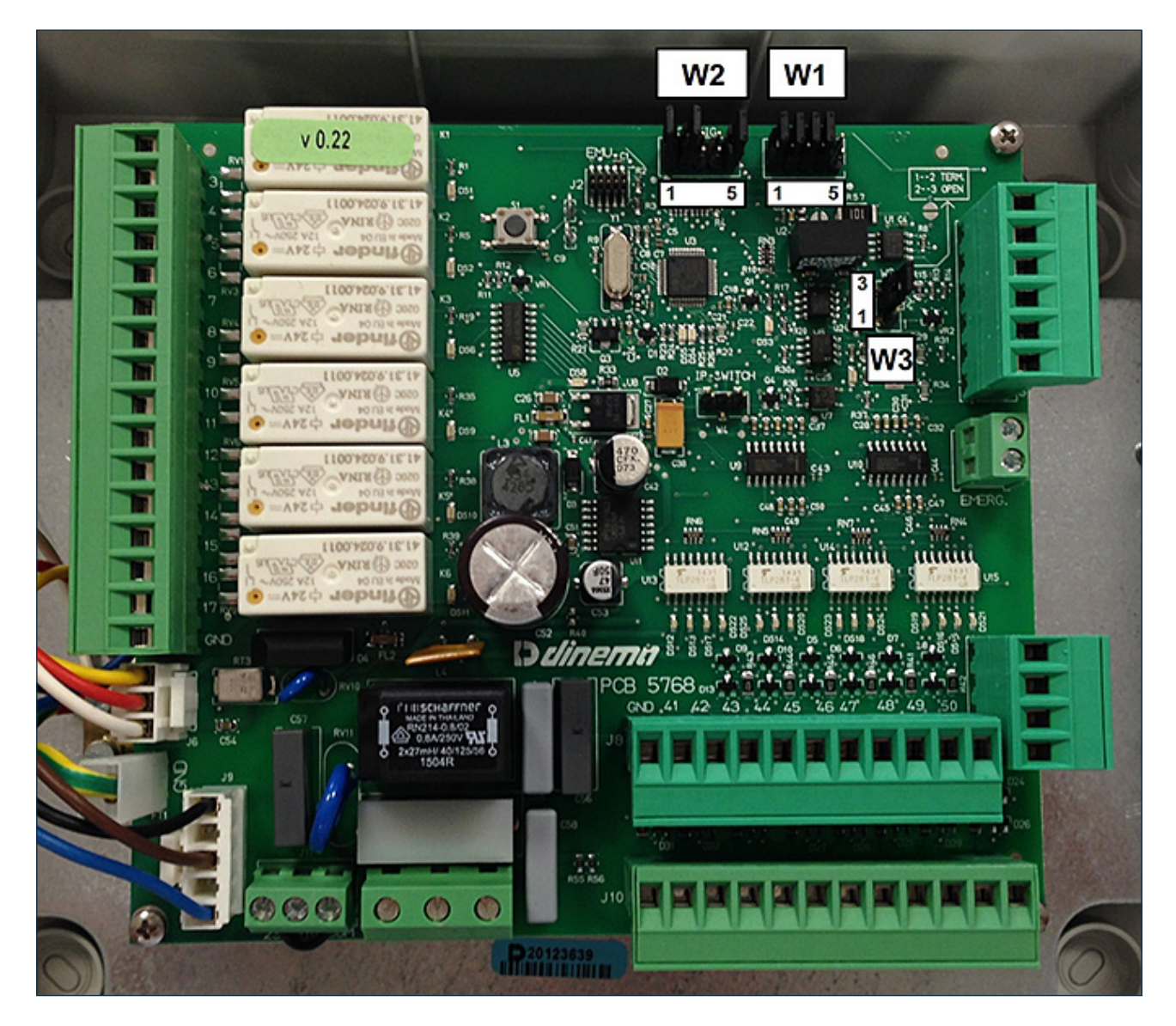

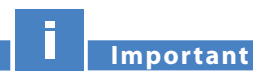

**Chaque carte SP2 constituant la ligne série doit avoir une adresse unique (via le cavalier W1) ; par conséquent, il n'est pas possible d'assigner la même adresse à différentes cartes SP2.**

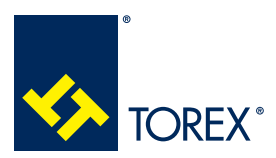

# **4.0 CONFIGURATION DES CAVALIERS**

**KCS**

A

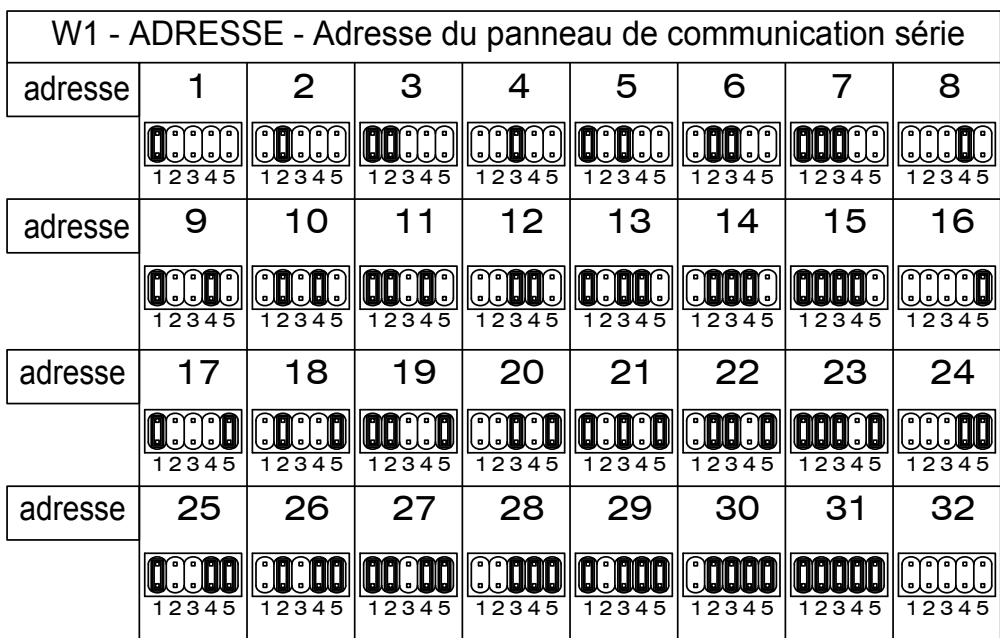

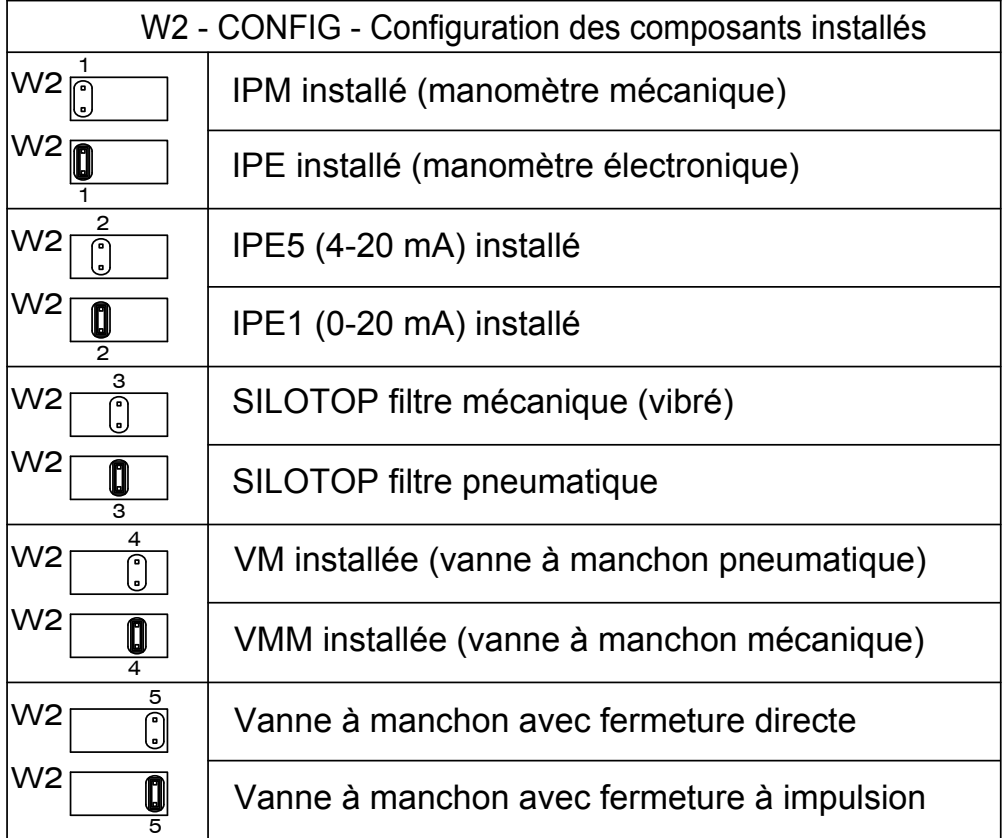

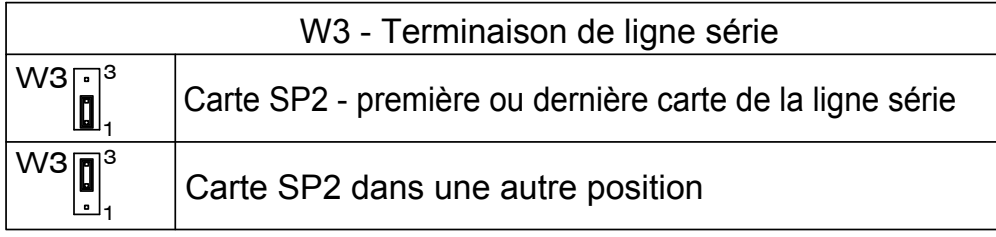

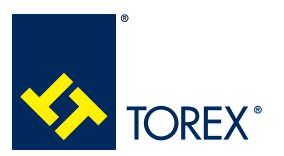

# **4.3 Configuration des cavaliers de la ligne série RS485**

Pour configurer correctement la ligne série, les cavaliers suivants doivent être configurés :

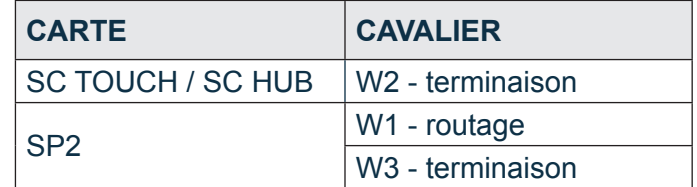

# **Important**

**Si une carte SC TOUCH / SC HUB est le premier ou le dernier élément de la connexion série, le cavalier W2 doit être connecté.**

**Si une carte SP2 est le premier ou le dernier élément de la connexion série, les broches 1-2 du cavalier W3 doivent être connectées.**

## EXAMPLES DE CONFIGURATION

#### Exemple 1

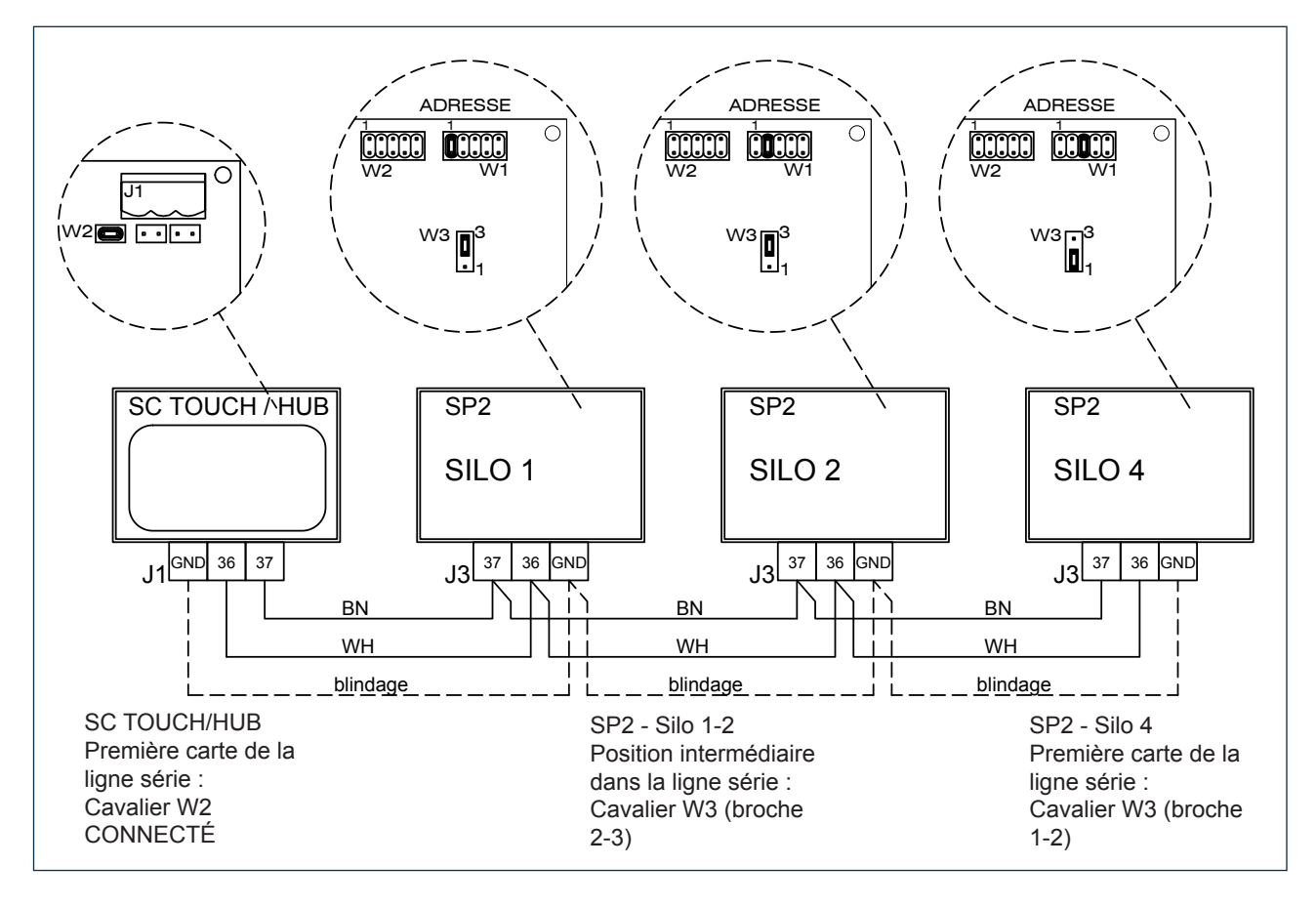

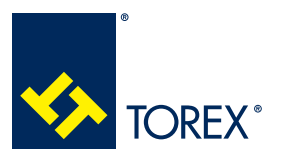

**4.0 CONFIGURATION DES CAVALIERS**

**TOR.057.--.A.FR Édition: A**

Exemple 2

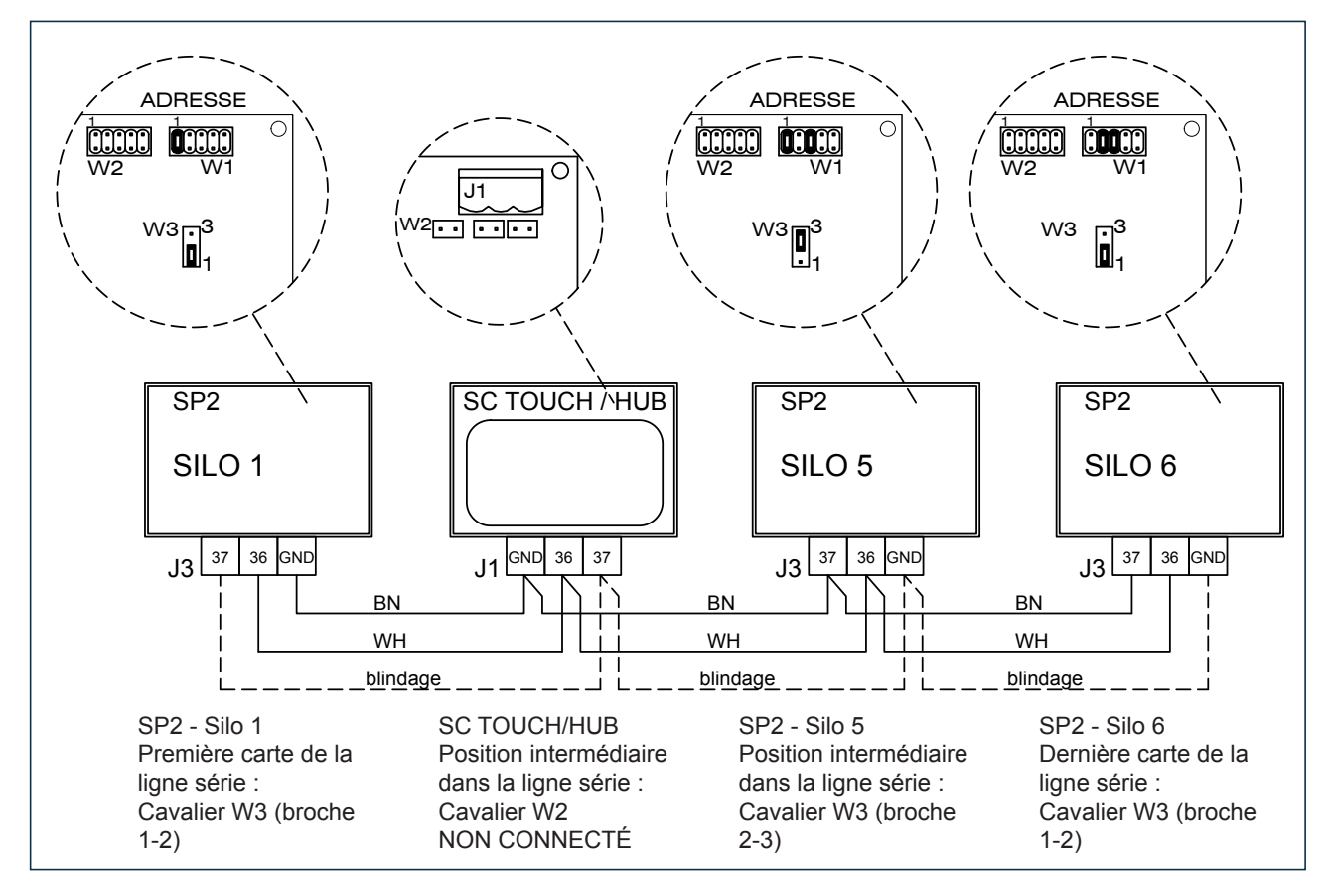

# *LONGUEUR MAXIMALE DE LA CONNEXION SERIE*

En utilisant un câble blindé, le blindage étant relié au sol (la broche de la borne est marquée GND), la longueur totale maximale de la connexion série est de 500 mètres.

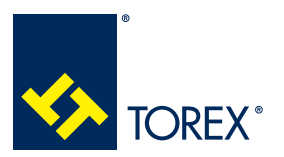

# **5.1 Informations générales**

# SIGNIFICATION DES COULEURS DU SILO

Les images du silo sont colorées en fonction de leur état de fonctionnement :

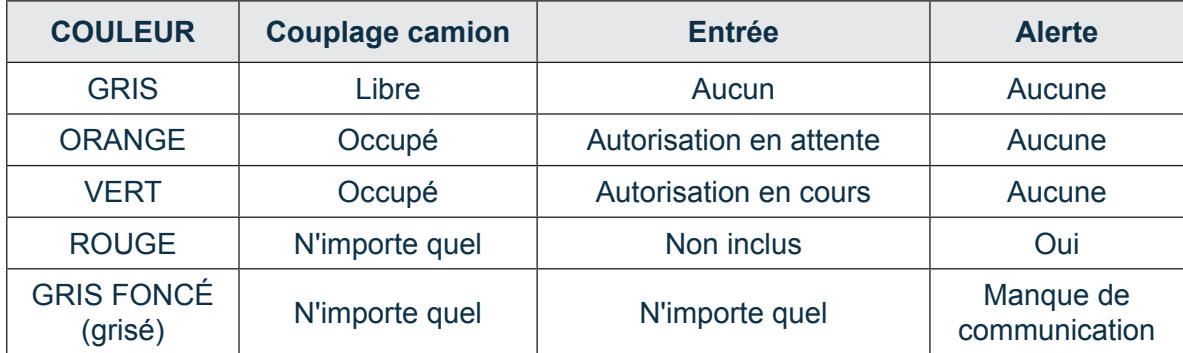

Si un ou plusieurs silos ne peuvent pas être affichés ensemble sur une même page, la barre supé-

tous les silos.

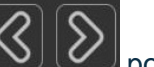

rieure d'état du silo affiche les numéros et la couleur d'état ; appuyer sur  $\Box$   $\Box$  pour faire défiler

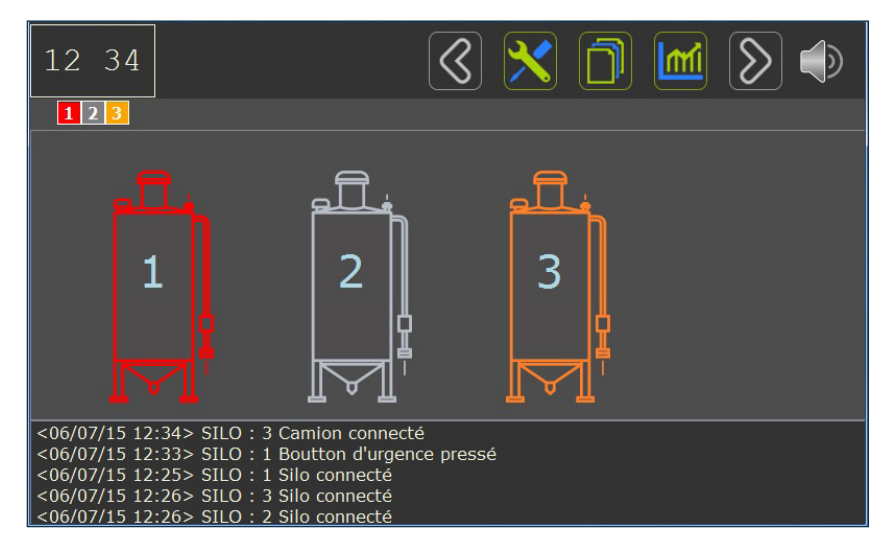

Si la communication n'a pas lieu, le silo s'affichera comme indiqué dans l'image ci-dessous.

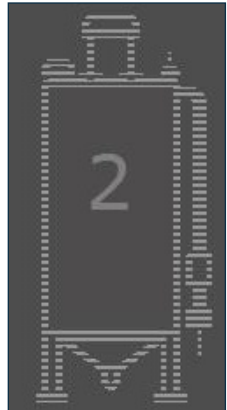

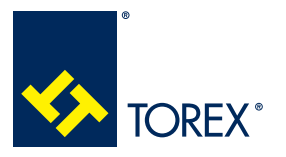

**5.0 CONFIGURATION DU LOGICIEL**

# INFORMATIONS SYSTÈME

La version du logiciel installée sur SCTOUCH/SCHUB est visible en haut de l'écran d'Aide, sur la

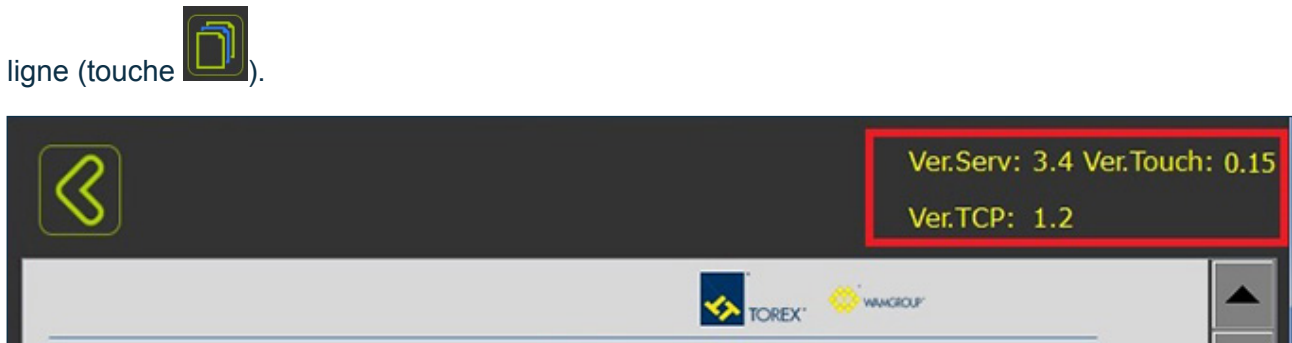

La version de logiciel installée sur SP2 est disponible dans la page de vue détaillée du silo.

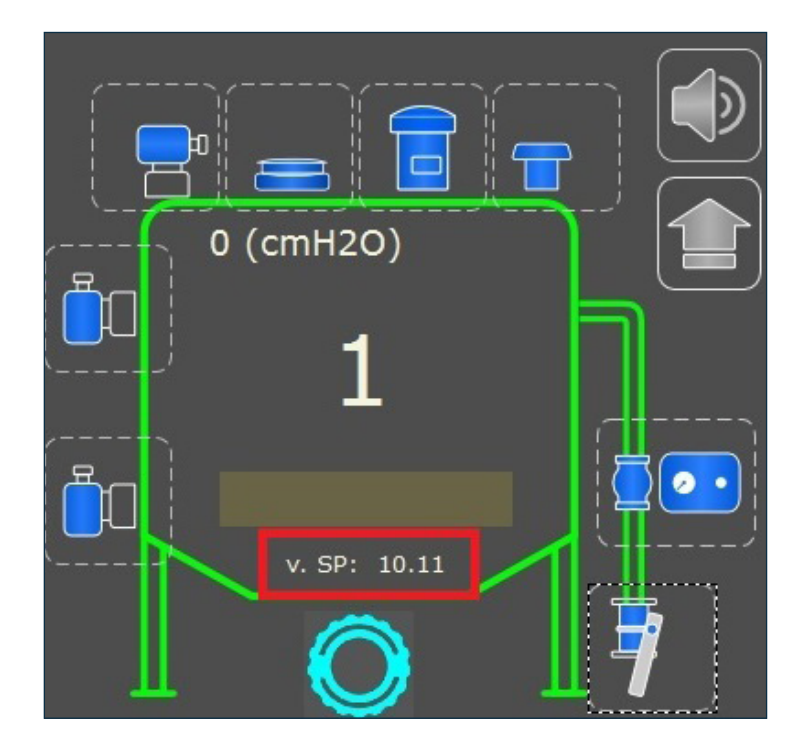

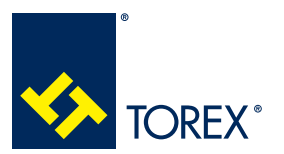

# **5.0 CONFIGURATION DU LOGICIEL**

**TOR.057.--.A.FR Édition: A**

# **5.2 Configuration du système**

Appuyez sur **Layout** dans **Setup Menu** pour saisir le nombre de silos selon leur adresse sur la carte SP2 (il est possible de gérer jusqu'à 32 silos).

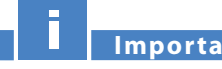

**Importante**

**Le nombre de silos sélectionnés sur cette page doit correspondre au numéro de série configuré sur chaque SP2 en utilisant des cavaliers W1.**

A titre d'exemple, ci-après sont présentées les configurations à régler par rapport aux exemples 1 et 2 de la section 4.3.

## EXEMPLE 1

Silos 1, 2 ,4

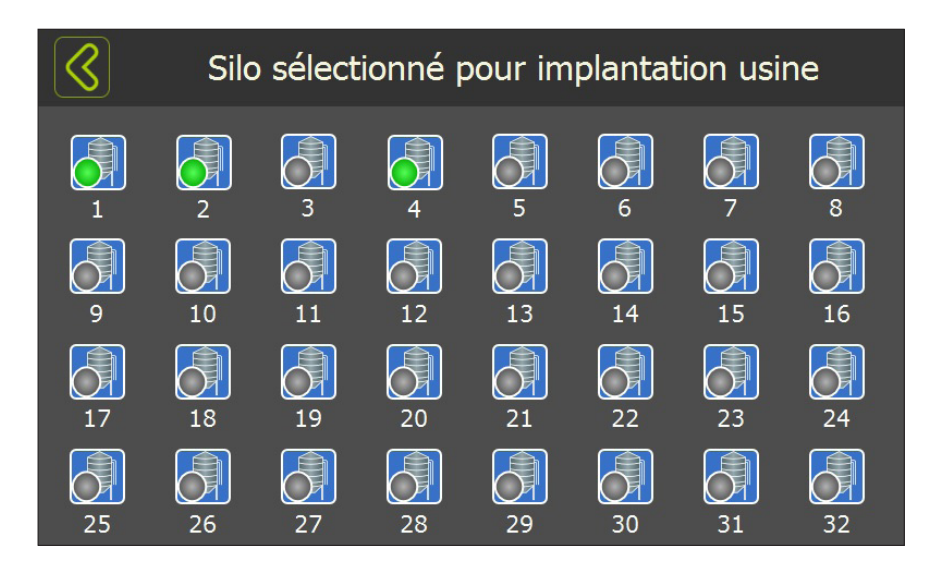

# EXEMPLE 2

Silos 1, 5, 6

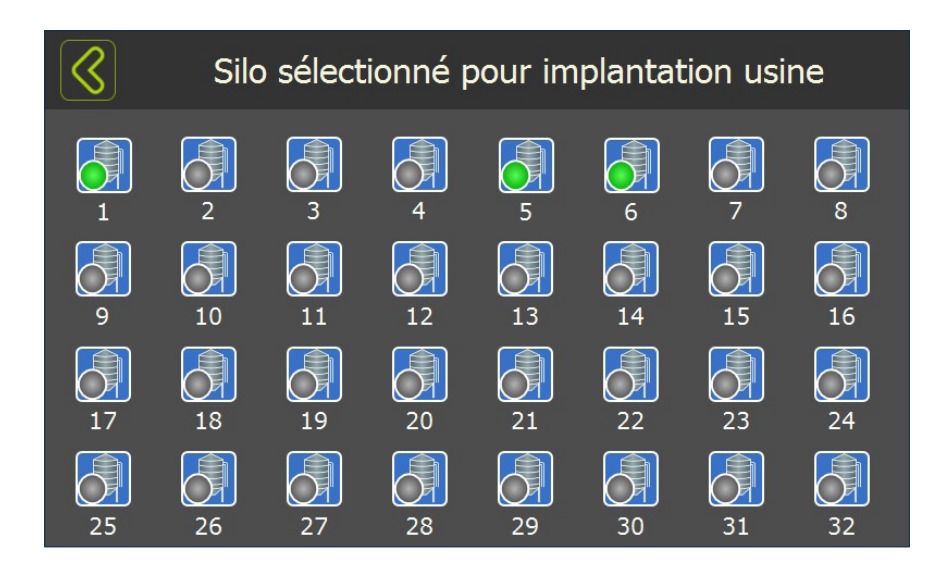

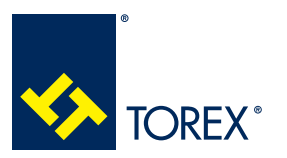

# **5.3 Configuration du silo**

Appuyez sur **Config** et sélectionnez le silo à configurer.

Sur la base des composants installés, les menus Autorisation et Capteurs doivent être attentivement configurés.

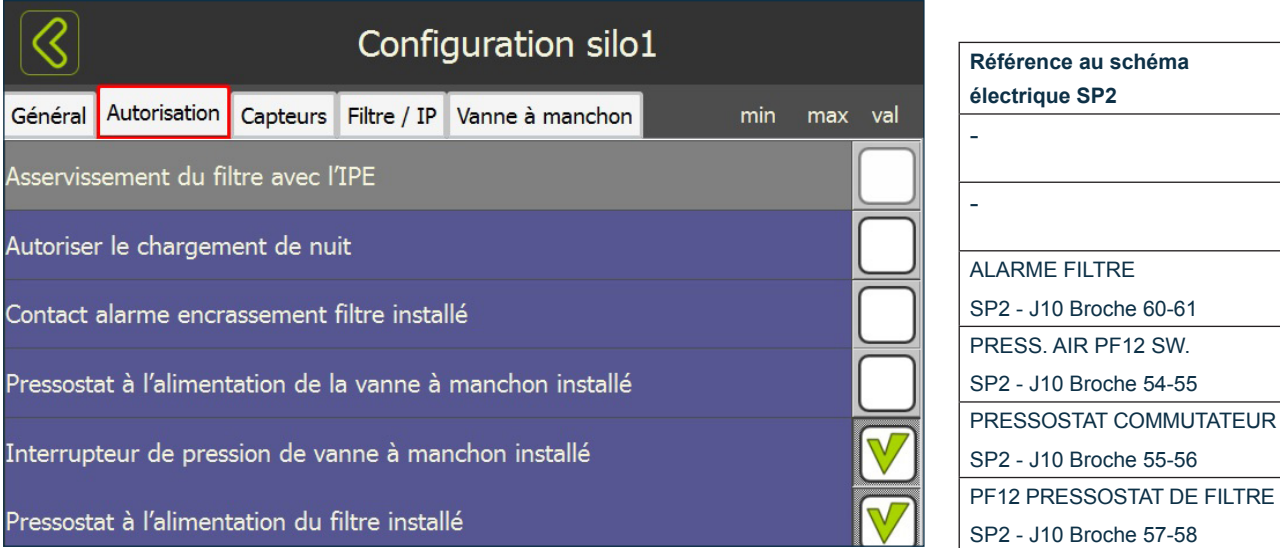

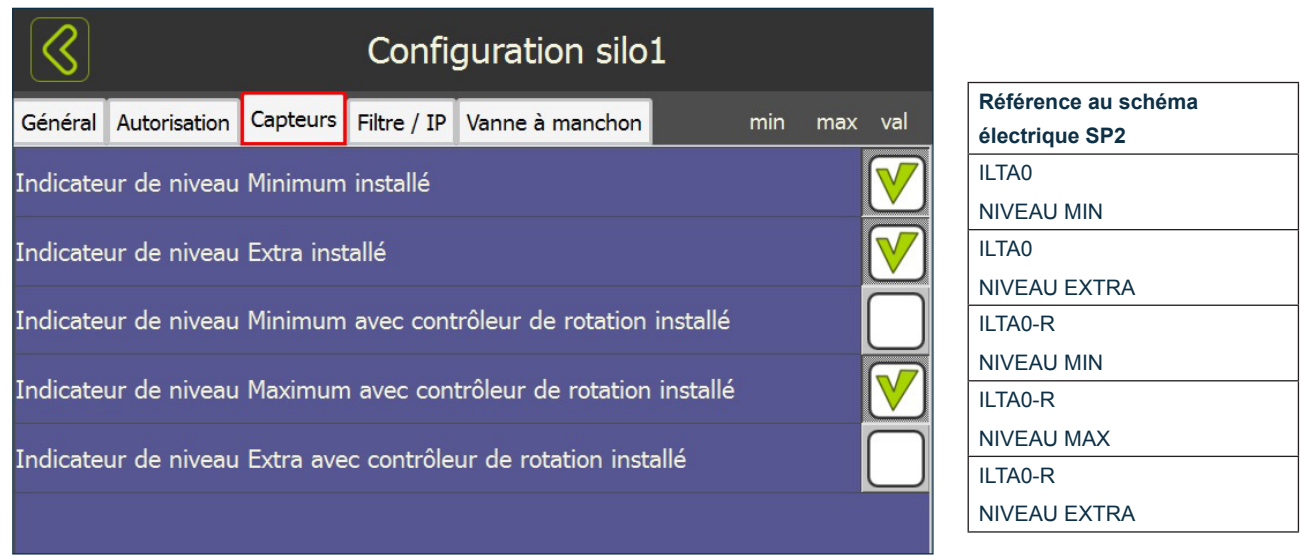

Le capteur de niveau maximal MAX LEVEL doit toujours être présent dans chaque silo.

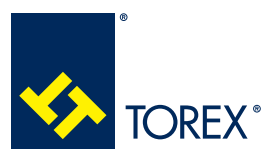

## **5.4 Session de chargement de base**

#### *5.4.1 COMMENCER LA SESSION – COUPLAGE CAMION*

Assurez-vous que la page d'accueil affiche tous les silos du système et qu'aucun d'entre eux n'a une alarme activée ou un avis de défaillance de communication.

S'il y a un avertissement ou une alarme pour le silo à charger, vérifier la cause possible à l'aide du menu "Aide en ligne" ou "Diagnostic" ou bien dans la section "Dépannage" de ce manuel.

Une fois le camion connecté au tube de chargement du silo à l'aide du KAT, l'icône du silo devient ORANGE.

Si un signal lumineux est utilisé, il devient ROUGE.

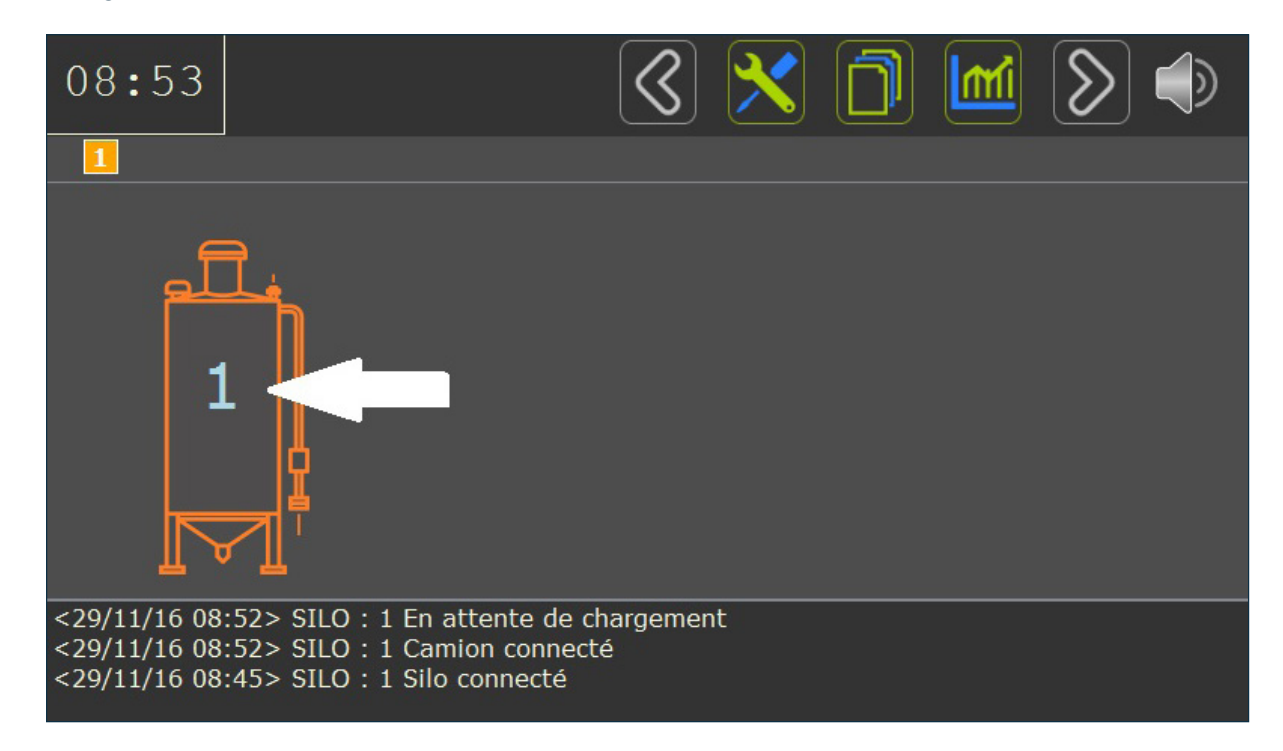

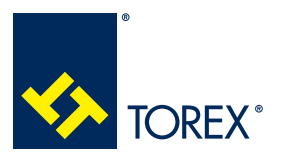

**5.0 CONFIGURATION DU LOGICIEL**

A

Appuyer sur le **Numéro du silo** pour accéder à la page de détails du silo.

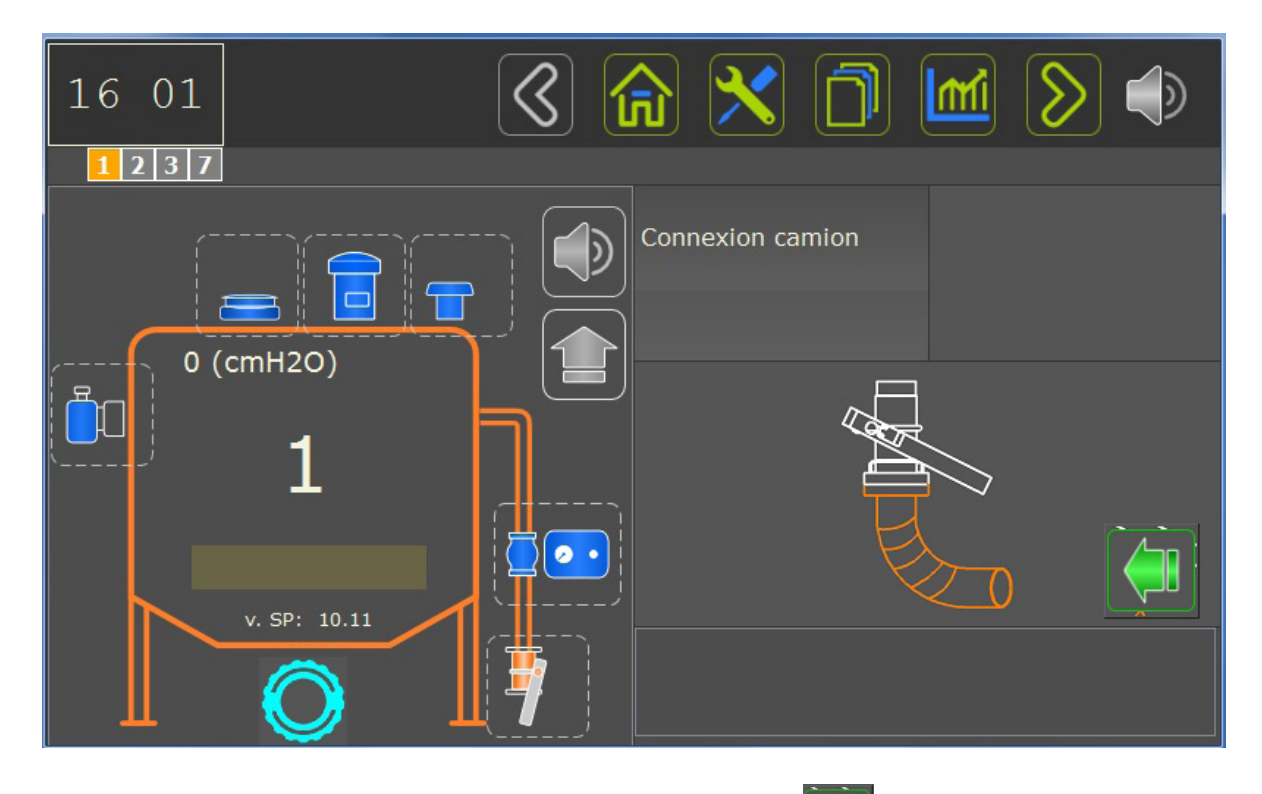

Pour autoriser le commencement du chargement, appuyez sur  $\mathbb{N}^{\mathbb{N}}$ ; l'icône du silo devient VERTE et les sessions de chargement seront désormais surveillées.

Si un signal lumineux est utilisé, à ce stade, il deviendra VERT.

**Le chargement est autorisé jusqu'à ce qu'une alarme soit déclenchée.**

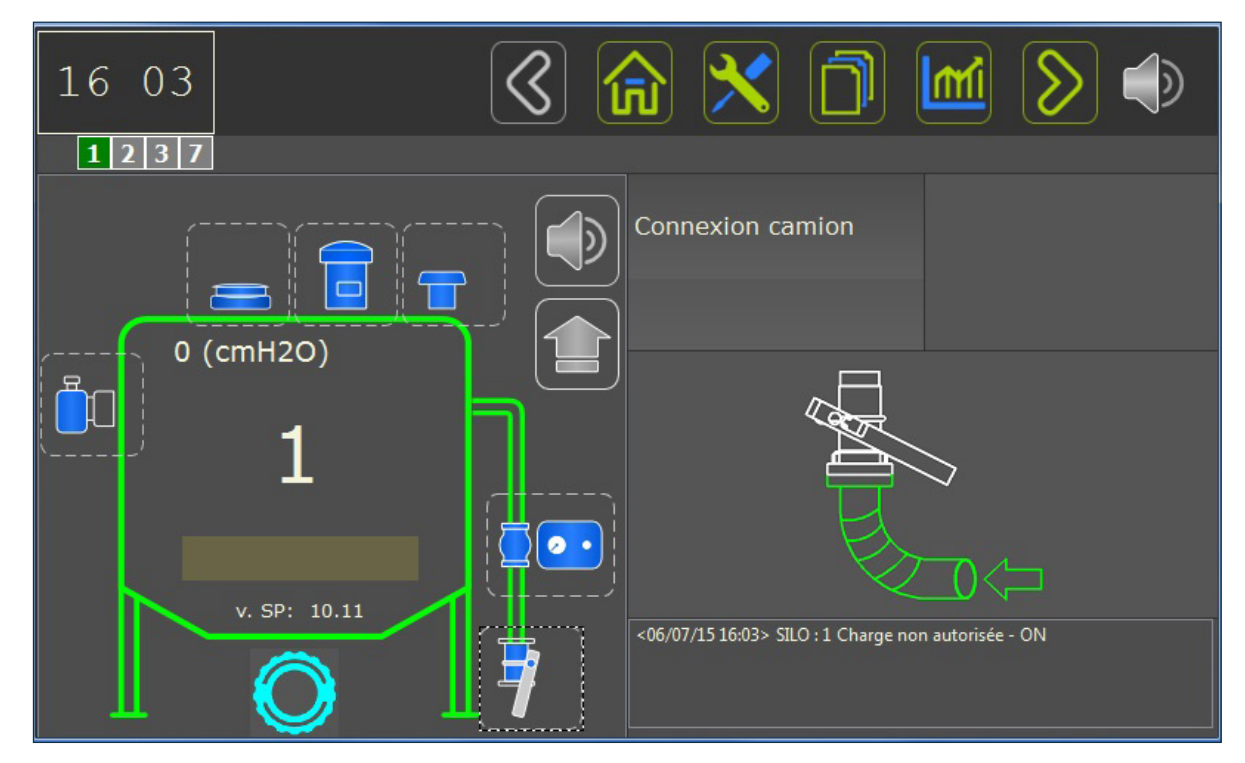

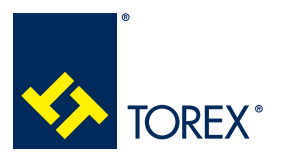

#### **5.0 CONFIGURATION DU LOGICIEL**

# **5.5 Liste des événements généraux et mise à jour du logiciel SP2 et SC**

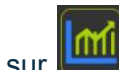

Appuyez sur dans la PAGE D'ACCUEIL pour afficher la liste des événements généraux du système : cette fenêtre affiche uniquement les 200 derniers événements.

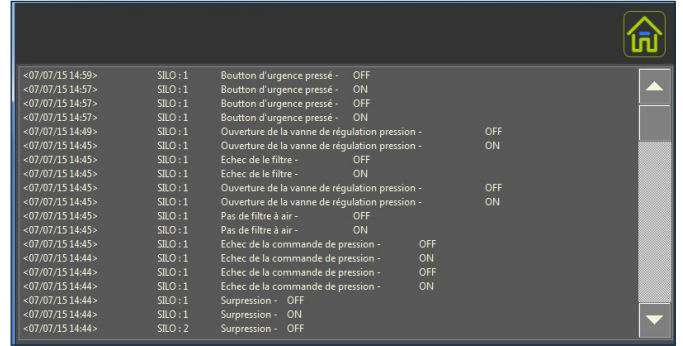

# *5.5.1 TÉLÉCHARGEMENT DE LA LISTE DES ÉVÉNEMENTS GÉNÉRAUX*

Ouvrez la carte SC et branchez une clé USB dans la fente située à l'arrière de la carte.

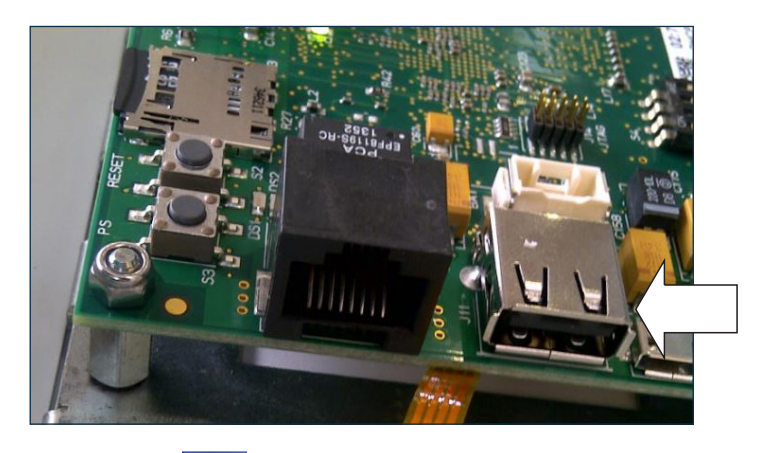

Fermez la carte SC et appuyez sur **pour sauvegarder un fichier "storico.txt**" sur la clé USB. Chaque message aura le format ci-dessous :

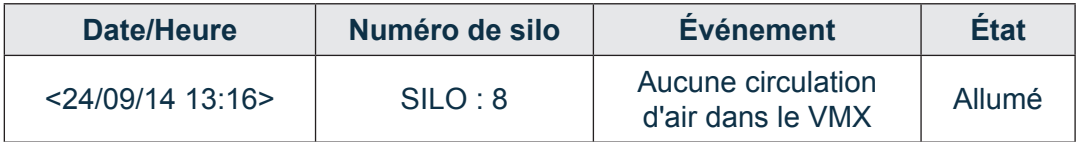

# *5.5.2 MISE À JOUR DU LOGICIEL SP2 ET SC*

- Le package de fichiers à charger doit se trouver dans un dossier nommé "DINEX".
- Chargez le dossier DINEX sur une clé USB vide.
- Arrêtez les cartes SP2 et SC.
- Ouvrez la carte SC et insérez la clé USB.
- Démarrez les cartes SC et SP2
- Attendez que le système termine le processus de mise à jour et active la première fenêtre.
- Débranchez la clé USB.